### EVERSTREAM CUSTOMER PORTAL GUIDE

Updated 1.29.2024

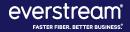

#### TABLE OF CONTENTS

Welcome to Everstream's Customer Portal user guide! The customer portal gives you access to key information about your Everstream account — from support needs and invoice history to account information and resources. Along with contacting us by phone, our Customer Portal is an additional way to review your account or request support.

| 3.  | <b>Registering for Customer Portal</b> | 23. | View Account         |
|-----|----------------------------------------|-----|----------------------|
| 7.  | Things to Keep In Mind                 | 25. | Manage Contacts      |
| 9.  | Customer Portal Home                   | 36. | Order Status         |
| 11. | <b>Billing: Invoices and Payments</b>  | 39. | <u>Resources</u>     |
| 16. | Support: NOC Tickets                   | 41. | Customer Portal Help |

REGISTERING FOR THE CUSTOMER PORTAL

#### METHOD #1: INVITATION LINK FROM EVERSTREAM

- If you are a billing contact, you likely received an email from Everstream inviting you to use a unique, system-generated link to register for access.
- Use this link to create an account and access the Customer Portal.
  - Please Note: This system-generated link expires after 30 days.
- With this option, users do not need to provide invoice and balance information.

#### METHOD #2: DIRECT ACCESS VIA INVOICE

- Visit <u>customer.everstream.net</u>
- Click on **"Sign Up"**

| EVERSTREAM*                                                                                         |
|----------------------------------------------------------------------------------------------------|
| To access this page, you have to log in to Everstream's<br>Customer Portal.<br>Username<br>Password |
| Log In  Remember me Sign Up                                                                         |
| Everstream employee? Log In                                                                         |

- To sign up, you will need:
  - 1. An invoice from the past 60 days
  - 2. Enter the invoice number and balance for that invoice ("Total Charges") to complete your

| re | egistration<br>everst                | R. BETTER BUSINESS."                 |
|----|--------------------------------------|--------------------------------------|
|    | First Name                           |                                      |
|    | Last Name                            |                                      |
|    | Title                                |                                      |
|    | Phone                                |                                      |
|    | Email                                |                                      |
|    |                                      |                                      |
|    | Please input the values below from t | he most recent invoice you received. |
|    | Invoice Number                       |                                      |
|    | Total Charges                        |                                      |
|    | i'm not a robot                      | reCAPTCHA<br>Phicacy-Terms           |
|    | Back                                 | Submit                               |

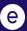

#### **REGISTRATION SUPPORT**

If you have trouble registering, please contact Everstream's 24/7 Network Operations Center for assistance:

## 866.624.8624

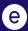

## THINGS TO KEEP IN MIND

#### PLEASE KEEP IN MIND

- If you need to change the password for your Everstream Customer Portal registration, please visit <u>customer.everstream.net</u> and click on "Forgot Your Password?"
- For access to the full capabilities of Everstream's Customer Portal, it is best to log in via desktop.
  - The mobile user experience may vary from the full desktop experience.
  - Increased mobile-friendly features will be released in the future.

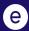

## **CUSTOMER PORTAL HOME**

#### CUSTOMER PORTAL HOME

Once logged into your account, you will see your Home page, which offers an at-a-glance look at key account details, including:

- **Contact Our 24/7 NOC:** For customer support, contact Everstream's 24/7 Network Operations Center via phone or create a ticket directly within the portal.
- All Active Billing Accounts: Click on an account number to review its balance and due date. You can enroll in automatic payments, make a payment by credit card and access your invoice history for the past 24 months.

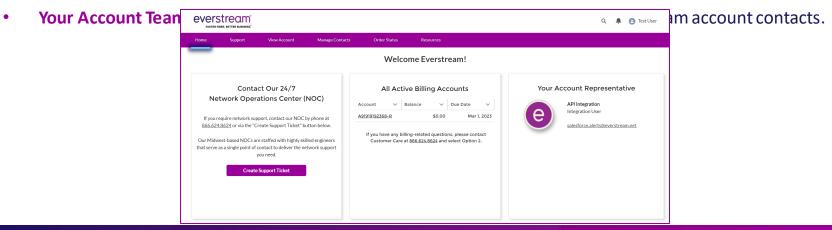

#### **REVIEW CURRENT INVOICE**

To review a current invoice, **click on the account number** to open a detailed history for the past 24 months.

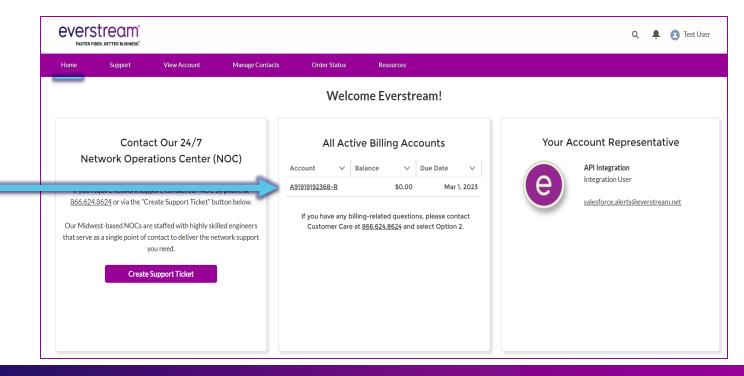

#### **PAYMENT OPTIONS**

- Select "Make a Payment" to pay your balance by credit card.
- Choose **"Enroll in Automatic Payments"** to sign up for this option.

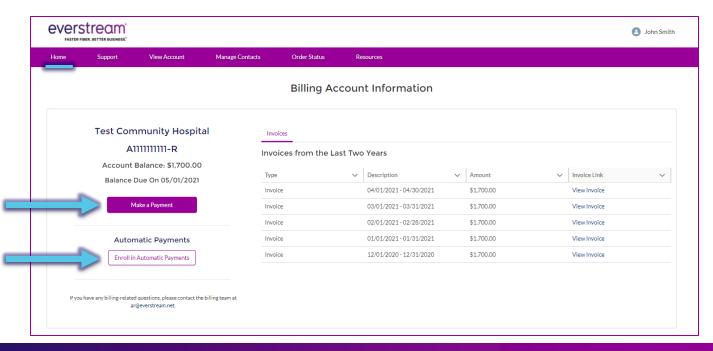

#### MAKE A PAYMENT BY CREDIT CARD

- For this option, fill out your billing information to complete payment with a credit card.
- Should you have any questions or concerns regarding your Everstream invoice, please contact Customer Care via phone at 866.624.8624, Option 2.

| EVERSTREAM®         |                                                                                       |
|---------------------|---------------------------------------------------------------------------------------|
| PAYMENT AMOUNT      | S 1,700.00<br>A111111111-R<br>Outstanding Balance: \$1,700.00<br>Due Date: 05/01/2021 |
| BILLING INFORMATION |                                                                                       |
| FIRST NAME          |                                                                                       |
| LAST NAME           |                                                                                       |
| ADDRESS             | 1234 First Ave                                                                        |
| CITY                | Cleveland                                                                             |
| STATE               | OH                                                                                    |
| ZIP CODE            | 44115                                                                                 |
| COUNTRY             | United States 🗸                                                                       |
| EMAIL               |                                                                                       |
|                     | VISA (uninca) DISCOVER                                                                |
| CREDIT CARD NUMBER  |                                                                                       |
| EXPIRATION          | Month 🖌 Year 🖌                                                                        |
|                     | NEXT                                                                                  |

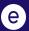

#### ENROLL IN AUTOMATIC PAYMENTS

- For this option, complete the enrollment form to authorize payments.
- Once enrolled, your monthly payment will be automatically debited in full on the 25th day of each month.
- Should you have any questions or concerns regarding your Everstream invoice, please contact Customer Care via phone at 866.624.8624, Option 2.

|                                                                                                    | Enroll in Auto                                                                                       | matic Payments                                                                                       |                                                                                                    |                                                               |
|----------------------------------------------------------------------------------------------------|----------------------------------------------------------------------------------------------------|----------------------------------------------------------------------------------------------------|----------------------------------------------------------------------------------------------------|---------------------------------------------------------------|
| * Select Credit Card                                                                                                    |                                                                                                    |                                                                                                    |                                                                                                    |                                                               |
| New                                                                                                    |                                                                                                    |                                                                                                    |                                                                                                    | \$                                                            |
| Create New Payment Profile  * Cardholder First Name  * Email Address                                                                                                    |                                                                                                    | * Cardholder Last Name Phone Number                                                                  |                                                                                                    |                                                               |
| * Billing Address<br>*Street                                                                                                    |                                                                                                    |                                                                                                    |                                                                                                    |                                                               |
| *City                                                                                                    | Province/State    None                                                                               |                                                                                                    |                                                                                                    |                                                               |
| * PostalCode                                                                                                    | Country                                                                                              |                                                                                                    |                                                                                                    |                                                               |
| * Card Type                                                                                                    |                                                                                                    |                                                                                                    |                                                                                                    |                                                               |
| Visa 🛟                                                                                                    |                                                                                                    |                                                                                                    |                                                                                                    |                                                               |
| *Card Number                                                                                                    | * Expiration                                                                                         |                                                                                                    | *cvv                                                                                                    |                                                               |
|                                                                                                    | MM/YY                                                                                                |                                                                                                    |                                                                                                    |                                                               |
| Ferms & Conditions<br>Subsoriber may elect automatic payments. Everstream<br>adrowoldege that Everstream is not responsible for<br>the 20th day of each month the subsoriber is enrolled<br>Everstream Service(j) and agrees to use the Service(js)<br>through the Service(js) or connections beyond the Eve | the security of its payment info<br>in automatic payments. Excep<br>) at its own risk. Everstream ex | ormation and/or data breaches<br>at as otherwise provided, Subso<br>kercises no control over, and as | . Monthly automatic payment w<br>criber assumes all responsibility f<br>sumes no responsibility of the co | ill be debited on<br>for the use of the<br>ontent transmitted |
|                                                                                                    |                                                                                                    |                                                                                                    |                                                                                                    | Cancel                                                        |

#### AUTOMATIC PAYMENTS CONFIRMATION

- Once enrolled in automatic payments, your account will note "Current Automatic Payments Profile" with the saved payment information listed.
  - Please consider this confirmation that you have successfully enrolled!
- Enrollment in Automatic Payments is effective for the following month.
  - For example, enrolling on April 23rd will begin your Automatic Payments for May.
  - Your automatic payment will be noted on your May 1 invoice and payment will be debited in full on May 25th.
  - Please note that you are still responsible to pay your invoice for the current month (e.g. April in our

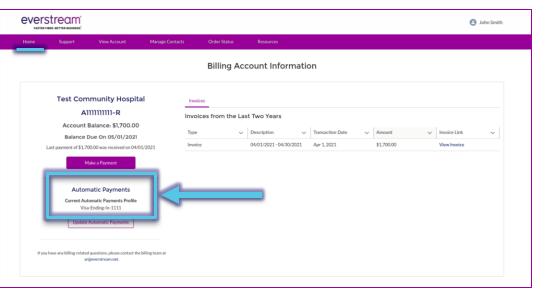

#### AUTOMATIC PAYMENTS INVOICE

- Once enrolled in Automatic Payments, your invoice also will reflect the enrollment and automatic debit payment.
- Should you have any questions or concerns regarding your Everstream invoice, please contact Customer Care via phone at 866.624.8624, Option 2.

You are enrolled in Automatic Payments. Your monthly payment will be debited in full on the 25th of the month.

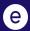

#### UPDATE AUTOMATIC PAYMENTS

- Once enrolled in automatic payments, you can select "Update Automatic Payments" to make any changes to your payment method (e.g. add a different credit card).
- Note: Be sure to make any changes to your payment method by the 24th day for that month (e.g. May 24th for a May 25th payment).
  - Any changes made on or after the 25th day of the month will be effective for the following month's payment (e.g. May 26th for a June 25th payment).

| e                                                                                                    | verstream                                                                                                    |                                                                                                    |
|----------------------------------------------------------------------------------------------------|----------------------------------------------------------------------------------------------------|----------------------------------------------------------------------------------------------------|
| Har                                                                                                    | FASTER FIBER, BETTER BUENESS.                                                                                                    | hage Contacts                                                                                                    |
| -                                                                                                    | -                                                                                                    |                                                                                                    |
|                                                                                                    | Test Community Hospital<br>AllIIIIIIIII-R<br>Account Balance: \$1,700.00<br>Balance Due On 05/01/2021<br>Last payment of \$1,700.00 was received on 04/01/2021<br>Male a Payment                                                                                                    |                                                                                                    |
|                                                                                                    | Automatic Payments<br>Current Automatic Payments Ponfle<br>Vise-Endine in-1111<br>Update Automatic Payments<br>Update Automatic Payments<br>If you have any billing e-stated questions, pieces costact the billing tos<br>arguerentreamout.                                                                        |                                                                                                    |
| nity Hospital Involves                                                                                                    | Update Automatic Payments                                                                                                    |                                                                                                    |
| * Select Credit Card                                                                                                    |                                                                                                    |                                                                                                    |
| Visa-Ending-In-9999                                                                                                    |                                                                                                    |                                                                                                    |
| Current Automatic Payments Profile: Visa-Ending-In-1                                                                                                    | 111                                                                                                    |                                                                                                    |
| Terms & Conditions                                                                                                    |                                                                                                    |                                                                                                    |
| acknowledges that Everstream is not responsible for th<br>25th day of each month the subscriber is enrolled in aut<br>Everstream Service(s) and agrees to use the Service(s) a | offers automatic payments by way of a third-party vendor.<br>e security of its payment information and/or data breaches<br>omatic payments. Except as otherwise provided, subscribe<br>it is own risk. Everstream exercises no control over, and as<br>tream connection including shared portal access. As such, I | . Monthly automatic payment will be debited on the<br>r assumes all responsibility for the use of the<br>sumes no responsibility of the content transmitted |
| Unenroll In Automatic Payments                                                                                                    | •□                                                                                                    | l agree to the automatic payments terms and condition                                                                                                    |
|                                                                                                    |                                                                                                    | Cancel Updat                                                                                                    |

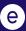

#### UNENROLL IN AUTOMATIC PAYMENTS

To unenroll in automatic payments:

- Select "Update Automatic Payments" then "Unenroll in Automatic Payments."
- You will be prompted to send an email request to Everstream's Billing department at <a href="mailto:customercare@everstream.net">customercare@everstream.net</a> to complete the unenrollment process.

| Home Support View Account Manage Contacts                                                          | nunity Hospital Involve                                                                                                    |
|----------------------------------------------------------------------------------------------------|----------------------------------------------------------------------------------------------------|
|                                                                                                    | Update Automatic Payments                                                                                                    |
| Test Community Hospital                                                                            | *select Credit Card<br>Visa-Ending-In-9999                                                                                                    |
| A1111111111-R<br>Account Balance: \$1,700.00<br>Balance Due On 05/01/2021                          | Current Automatic Payments Profile: Visa-Ending-In-1111                                                                                                    |
| Last payment of \$1,700.00 was received on 04/01/2021 Make a Payment                               | Terms & Conditions                                                                                                    |
| Automatic Payments<br>Current Automatic Payments Profile<br>Vise Endneters 111                     | Subscriber may elect automatic payments. Everstream offers automatic payments by way of a third-party vendor. By electing automatic payments, Subscriber<br>acknowledges that Everstream in on terosponsible for the security of the spayment information and/or data breaches. Monthly automatic payment will be debited on the<br>25th day of each month the subscriber is enrolled in automatic payments. Except as otherwise provided, Subscriber assumed and and and a programment will be debited on the<br>25th day of each month the subscriber is enrolled in automatic payments. Except as otherwise provided, Subscriber assumes an exponsibility for the use of the<br>Evertrame service(a) and argue to use the Service(a) at its our risk. Evertrame excercises no control over, and assumes no responsibility of the content transmitted<br>through the Service(b) or connections beyond the Everstream connection including shared portal access. As such, Everstream expressly disclaims any responsibility for |
| Update Automatic Payments                                                                          | Unenroll in Automatic Payments " I agree to the automatic payments terms and conditions                                                                                                    |
| If you have any billing-related questions, please contact the billing team at<br>an@eventream.net. | <br>Cancel Update                                                                                                    |

# **SUPPORT**

#### NETWORK OPERATIONS CENTER SUPPORT

- The **Support** tab allows you to submit an online request for network support or review up to one year of your NOC Support Ticket history.
- To open a new ticket, click on "Submit a Support Ticket."

|          | Stream     |                      |                 |              |                        |                                                                     | 🕒 John Smith        |
|----------|------------|----------------------|-----------------|--------------|------------------------|---------------------------------------------------------------------|---------------------|
| Home     | Support    | View Account         | Manage Contacts | Order Status | Resources              |                                                                     |                     |
|          |            |                      |                 |              |                        | Submit a Support Ticket                                             |                     |
| Netwo    | ork Operat | ions Center (NOC) Su | pport Tickets   |              |                        | Displaying 0 Support Tickets from<br>Open or Closed Tickets<br>Open | n the Last 365 Days |
| Ticket N | umber 🗸    | Date/Time Opened     | Status          | ✓ Service ID | ✓ Subject              | Open                                                                | •<br>•              |
|          |            |                      |                 |              | ort Tickets Were Found |                                                                     |                     |
|          |            |                      |                 |              |                        |                                                                     |                     |

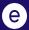

#### SUPPORT: SUBMIT NOC SUPPORT TICKET

- Be sure to include the circuit ID, asset ID or circuit's physical address.
- Once all relevant information has been included, click "Create Support Ticket" to complete.

| lome          | Support            | View Account | Manage Contacts      | Order Status  | Resources |   |
|---------------|--------------------|--------------|----------------------|---------------|-----------|---|
|               |                    | Crea         | te an Everstream S   | upport Ticket |           |   |
|               |                    |              | Tell us how we can h | elp!          |           |   |
| * Subject     |                    |              |                      |               |           |   |
|               |                    |              |                      |               |           |   |
| Service Orde  | r Agreement        |              |                      |               |           |   |
| Search Se     | rvice Order Agreem | ents         |                      |               |           | C |
| * Priority    |                    |              |                      |               |           |   |
| None          |                    |              |                      |               |           |   |
| * Description |                    |              |                      |               |           |   |
|               |                    |              |                      |               |           |   |
|               |                    |              |                      |               |           |   |

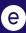

#### SUPPORT: TICKET LIST

NOC Support Tickets can be sorted by status (**Open** or **Closed**).

|          | Strean     |                   |                 |              |                      | John Smith                                                                            |
|----------|------------|-------------------|-----------------|--------------|----------------------|---------------------------------------------------------------------------------------|
| Home     | Support    | View Account      | Manage Contacts | Order Status | Resources            |                                                                                       |
|          | _          |                   |                 |              |                      | Submit a Support Ticket                                                               |
| Netwo    | ork Operat | ions Center (NOC) | Support Tickets |              |                      | Displaying 0 Support Tickets from the Last 365 Days<br>Open or Closed Tickets<br>Open |
| Ticket N | umber ∨    | Date/Time Opened  | ✓ <u>Status</u> | V Service ID | V Subject            |                                                                                       |
|          |            |                   |                 | No Suppor    | t Tickets Were Found |                                                                                       |

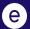

#### SUPPORT: TICKET LIST

To review in-depth details for a specific ticket, click on the linked **Ticket Number**.

| FASTER FIBER. BE                 | TTER DUDINESS.         |                |                                   |                              |           |                                   |                                                                                                    |                            |
|----------------------------------|------------------------|----------------|-----------------------------------|------------------------------|-----------|-----------------------------------|----------------------------------------------------------------------------------------------------|----------------------------|
| ome                              | Support                | View Account   | Manage Contacts                   | Order Status                 | Resources |                                   |                                                                                                    |                            |
|                                  |                        |                |                                   |                              |           |                                   | Submit a Support Ticke                                                                                                    | et                         |
|                                  |                        |                |                                   |                              |           |                                   |                                                                                                    |                            |
| Network C                        | perations              | Center (NOC) S | upport Tickets                    |                              |           |                                   | Displaying 17 Support Tick<br>Open or Closed Tickets                                                                         | ets from the Last 365 Day: |
| Network (                        | perations              | Center (NOC) S | upport lickets                    |                              |           |                                   |                                                                                                    | ets from the Last 365 Day: |
| Network C                        |                        |                | vpport lickets<br>✓ <u>Status</u> | ✓ <u>Service ID</u>          | ~         | Subject                           | Open or Closed Tickets                                                                                                    |                            |
|                                  | Date                   |                |                                   | V Service ID<br>EV-ETHS-ON-1 |           |                                   | Open or Closed Tickets                                                                                                    | ÷<br>~                     |
| Ticket Number                    | Date<br>4/5/2          | /Time Opened   | ✓ <u>Status</u>                   |                              | .1111     | OG - 234 W Main Ave, Cleveland, ( | Open or Closed Tickets Closed                                                                                                | ÷<br>~                     |
| <u>Ticket Number</u><br>01234567 | Date<br>4/5/:<br>4/5/: | /Time Opened   | V Status<br>Closed                | EV-ETHS-ON-1                 | 1111      | OG - 234 W Main Ave, Cleveland, ( | Open or Closed Tickets<br>Closed<br>DH 44115   EV-ETHS-ON-11111   Node is down<br>DH 44115   1C-ETHS-ON-22222   Node is down | ÷<br>~                     |

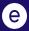

#### SUPPORT: VIEWING A TICKET

- Once you click on the Ticket Number, you will have access to the ticket history in the Timeline section.
- Click "New Comment" to add ticket updates.
- Enter pertinent information and click "Save" to send an update or respond to the NOC.

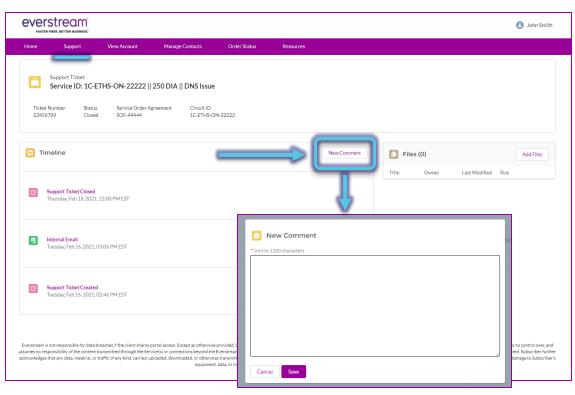

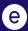

#### SUPPORT: VIEWING A TICKET

- You also can upload files or screen shots directly to the ticket.
- Select "Add Files."
- When window opens, select
   "Upload Files" and choose your file(s).
- Click "Add."

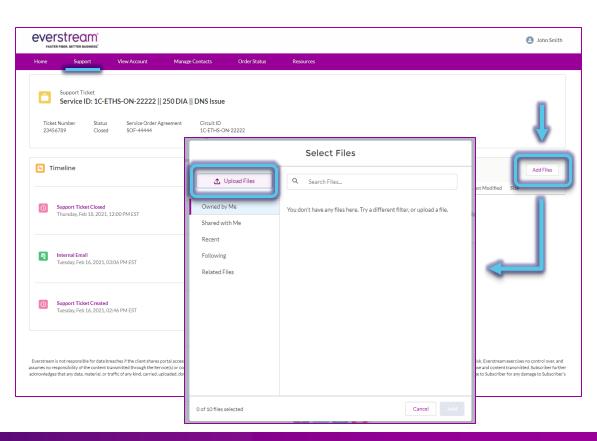

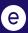

## **VIEW ACCOUNT**

#### **VIEW ACCOUNT**

- We encourage you to review your account details for accuracy.
- If you have changes to this information, please feel free to contact our Billing department via email at <u>customercare@everstream.net</u>

|                | ER FIBER. BETTER BUSINESS."  |              |                 |                                                                                         |                                                                               |
|----------------|------------------------------|--------------|-----------------|-----------------------------------------------------------------------------------------|-------------------------------------------------------------------------------|
| Home           | Support                      | View Account | Manage Contacts | Order Status                                                                            | Resources                                                                     |
| <b>III</b>     | Account<br><b>Everstream</b> |              |                 |                                                                                         |                                                                               |
| Gene<br>Websit |                              |              |                 | Billing Information<br>If you would like to update this in                              | nformation, please contact Customer Care at 866.624.8624 and select Option 2. |
|                | ream.net                     |              |                 | Billing Contact                                                                         |                                                                               |
| Sales R        | epresentative                |              |                 |                                                                                         |                                                                               |
| API In         | tegration                    |              |                 | Billing Phone<br>(517) 347-7100                                                         |                                                                               |
| Custor         | ner Relationship Manager     |              |                 | Billing Email<br>payablesmi@everstream.net                                              |                                                                               |
|                |                              |              |                 | Billing Address<br>1515 Turf Ln Ste 100<br>East Lansing, MI 48823-6393<br>United States |                                                                               |

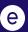

## MANAGE CONTACTS

#### MANAGE CONTACTS

- At-a-glance list of Account Contacts with access to the Everstream Customer Portal and their permissions.
- Customer Portal Administrators have administrative and billing access and can add or edit any profile.
  - Note: The first user within a business to sign up for the Portal is the default Customer Portal Administrator.
- Contacts can be sorted by Active or Inactive Contacts.

|                 | Stream <sup>®</sup><br>FIBER. BETTER BUSINESS. |               |         |                |                           |   |                |                                                                                               |                           | John Smi | ith |
|-----------------|------------------------------------------------|---------------|---------|----------------|---------------------------|---|----------------|-----------------------------------------------------------------------------------------------|---------------------------|----------|-----|
| Home            | Support                                        | View Acco     | ount    | Manage Contact | s Order Status            | R | Resources      |                                                                                               |                           |          |     |
| Accou           | nt Contacts                                    |               |         |                |                           |   |                | lect at least one contact for each of the fol<br>rs"), Billing, Maintenance, and Repair. (Not | e: Maintenance and Repair |          | 2   |
| Name            |                                                | √ <u>Туре</u> |         | ~              | Email                     | ~ | Phone          | Customer Portal Administrator                                                                 | Access Billing Informati  | on       |     |
| <u>Greg Jon</u> | <u>ies</u>                                     | Maint         | tenance |                | greg.jones@gmail.com      |   | (216) 555-2345 |                                                                                               |                           |          |     |
| Bill Willia     | amson                                          | Maint         | tenance |                | bill.williamson@gmail.com |   | (216) 555-3456 |                                                                                               |                           |          |     |
| Bob Smit        | th                                             | Billin        | g       |                |                           |   |                |                                                                                               | $\checkmark$              |          |     |
| Jane Jon        | es                                             | Billin        | g       |                |                           |   | (216) 555-4567 |                                                                                               | $\checkmark$              |          |     |
| John Smi        | ith                                            | Billin;       | g       |                | john.smith@gmail.com      |   | (216) 555-5678 | ~                                                                                             | $\checkmark$              |          |     |

#### MANAGE CONTACTS

- To review and manage your internal team members, select a **Contact Name** from the list.
- Note: There is no way to delete a contact no longer with your business. Instead, mark as an "<u>Inactive</u> <u>Contact</u>."

| EVERST<br>FASTER FIBER | BETTER BUSINESS." |               |                 |                           |        |                |        |                                                                                          |               | L 🖸            | ohn Smith  |
|------------------------|-------------------|---------------|-----------------|---------------------------|--------|----------------|--------|------------------------------------------------------------------------------------------|---------------|----------------|------------|
| Home                   | Support           | View Account  | Manage Contacts | order Status              | F      | esources       |        |                                                                                          |               |                |            |
| Account<br>New Conta   | Contacts          |               |                 |                           |        |                |        | t at least one contact for each of the fol<br>rs"), Billing, Maintenance, and Repair. (N |               |                | le roles.) |
| Name                   |                   | ✓ <u>Type</u> | ~               | Email                     | $\sim$ | Phone          | $\sim$ | Customer Portal Administrator                                                            | Access Billin | ng Information |            |
| Greg Jones             |                   | Maintenance   |                 | greg.jones@gmail.com      |        | (216) 555-2345 |        |                                                                                          |               |                |            |
| Bill Williams          | on                | Maintenance   |                 | bill.williamson@gmail.com |        | (216) 555-3456 |        |                                                                                          |               |                |            |
| Bob Smith              |                   | Billing       |                 |                           |        |                |        |                                                                                          | $\checkmark$  |                |            |
| Jane Jones             |                   | Billing       |                 |                           |        | 216-555-4567   |        |                                                                                          | $\checkmark$  |                |            |
| John Smith             |                   | Billing       |                 | john.smith@gmail.com      |        | (216) 555-5678 |        | $\checkmark$                                                                             | $\checkmark$  |                |            |

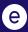

#### MANAGE CONTACTS: PORTAL ADMINISTRATORS

- Users with "Can Maintain Contacts and Portal Users" checked are the Customer Portal Administrators.
- Portal Administrators can:
  - Grant administrative access to other users
  - Enable/Disable users' billing access
  - Enable/Disable portal users
  - Add new contacts
  - Edit any user profile
  - Manage users' communication preferences

| everst                      | RECTER BUSINESS"                                  |                           |                               |              |                  |                                    | John Smith            |
|-----------------------------|---------------------------------------------------|---------------------------|-------------------------------|--------------|------------------|------------------------------------|-----------------------|
| Home                        | Support View                                      | w Account                 | Manage Contacts               | Order Status | Resou            | ırces                              |                       |
| Conta<br>Johr               | n Smith                                           |                           |                               |              |                  | Edit                               | nable/Disable Billing |
| Account Name<br>Test Commun |                                                   | one (2) 🔻<br>16) 555-5678 | Email<br>john.smith@gmail.com |              |                  |                                    |                       |
| Name<br>John Smith          |                                                   |                           |                               |              |                  | Email<br>johnsmith@gmail.com       |                       |
| Contact Type<br>Billing     | D                                                 |                           |                               |              |                  | Phone<br>(216) 555-5678            |                       |
| Account Nam<br>Test Commu   |                                                   |                           |                               |              |                  | Mobile                             |                       |
| Active Portal               | Jser                                              |                           |                               |              |                  |                                    |                       |
| Inactive Cont               | ect                                               |                           |                               |              |                  |                                    |                       |
|                             | Access<br>Contacts and Portal Users<br>UNICATIONS | J                         |                               |              |                  | Can Access Billing Information     |                       |
| Emails: Comm                | unications Regarding Account                      | t                         |                               |              | $\triangleright$ | Emails: Promotional Communications |                       |

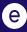

#### MANAGE CONTACTS: EDITING A PROFILE

- Any user can edit their own profile.
- Note: You can edit any field on this page except for "Account Name."
- Once in a contact record, click **"Edit"** in the top right corner to make changes.
- Alternatively, select the pencil icon to edit and save changes to your record.

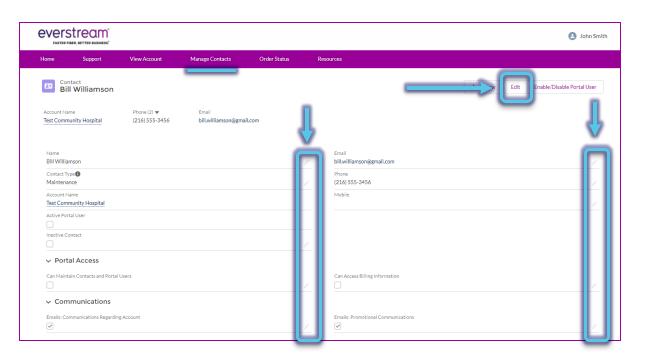

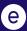

#### MANAGE CONTACTS: ADD CONTACTS

- Portal Administrators (users with "Can Maintain Contacts and Portal Users" checked) can add new contacts.
- Select "New Contact" to add a new user to your account
- Fields with an asterisk (\*) are required.

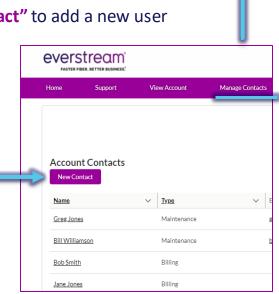

| M              | anage Contacts Order Status Resources                                 |          |
|----------------|-----------------------------------------------------------------------|----------|
|                | New Contact                                                           |          |
|                |                                                                       | ł        |
|                | *First Name *Last Name                                                | I        |
|                |                                                                       |          |
|                | *Email                                                                |          |
|                |                                                                       |          |
| ce             | * Phone                                                               |          |
| ce             |                                                                       |          |
|                | Mobile                                                                |          |
|                |                                                                       |          |
|                | Can Maintain Contacts and Portal Users Can Access Billing Information |          |
|                |                                                                       |          |
|                | Contact Type     Available     Chosen                                 | I        |
|                |                                                                       |          |
|                | Billing                                                               | ł        |
|                | Decision Maker                                                        |          |
|                | Maintenance                                                           |          |
|                | On-Site                                                               |          |
| thes<br>trol c |                                                                       | ar<br>ne |
| onsil<br>It Su | Close Save                                                            | Ca<br>'s |
|                |                                                                       |          |
|                | Everstream   All Rights Reserved                                      |          |

#### MANAGE CONTACTS: CONTACT TYPES

- Six Contact Types are available:
  - \*\* Billing
  - Decision Maker
  - \*\* Maintenance: Will receive scheduled and emergency maintenance notifications
  - On-Site
  - Order
  - \*\* Repair: Primary point of contact for repair and nonemergency repairs
- \*\* Please be sure your account has at least one contact listed for Billing, Maintenance, and Repair as well as a Customer Portal Administrator.
- Note: A single user can serve multiple roles. For example, the Maintenance, Repair and On-Site contacts could be the same employee for your

| Ν                                                   | lew Contact                    |
|-----------------------------------------------------|--------------------------------|
| * First Name                                        | * Last Name                    |
| Joe                                                 | Johnson                        |
| *Email                                              |                                |
| joe.johnson@gmail.com                               |                                |
| * Phone                                             |                                |
| (216) 555-7890                                      |                                |
| Mobile                                              |                                |
| Can Maintain Contacts and Portal Users Contact Type | Can Access Billing Information |
| Available                                           | Chosen                         |
| Billing                                             | Maintenance                    |
| Decision Maker                                      | Repair                         |
| On-Site                                             |                                |
| •                                                   |                                |
|                                                     | Close Save                     |

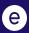

#### MANAGE CONTACTS: ENABLE PORTAL USER

- Portal Administrators (users with "Can Maintain Contacts and Portal Users" checked) can Enable Users.
- If a user is <u>not yet</u> using the Portal, select
   "Enable/Disable Portal User" then "Create
   User" to enable their account.
- Once completed, the "Active Portal User" box will be checked.

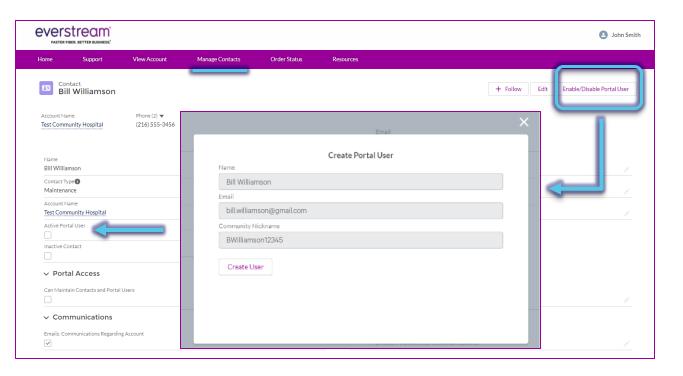

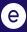

#### MANAGE CONTACTS: DISABLE PORTAL USER

- Portal Administrators (users with "Can Maintain Contacts and Portal Users" checked) can Enable Users.
- <u>To remove a user from</u> having Portal access, select "Enable/Disable Portal User," then "Disable User" to disable their account.
- Once completed, the "Active Portal User" box will be unchecked.

| EVERSTREAM*                             |                               |                           |                      |                               | Joh                                   | n Smith |
|-----------------------------------------|-------------------------------|---------------------------|----------------------|-------------------------------|---------------------------------------|---------|
| Home Support                            | View Account                  | Manage Contacts Orc       | der Status Resources |                               |                                       | _       |
| Contact<br>John Smith                   |                               |                           |                      |                               | + Follow Edit Enable/Disable Portal U | lser    |
| Account Name<br>Test Community Hospital | Phone (2) 💌<br>(216) 555-5678 | _                         | /                    | john.smith@gmail.com<br>Phone | ×                                     |         |
|                                         |                               |                           | Edit Por             | tal User                      |                                       |         |
| Name<br>John Smith                      |                               | Name                      |                      |                               |                                       |         |
| Contact Type<br>Portal User             |                               | John Smith<br>User Name   |                      |                               |                                       |         |
| Account Name<br>Test Community Hospital |                               |                           |                      |                               |                                       |         |
| Active Portal User                      |                               | Email john.smith@gmail.co | om                   |                               |                                       |         |
| Inactive Contact                        |                               | User Since                |                      |                               |                                       |         |
| ✓ Portal Access                         |                               | Feb 25, 2021              |                      |                               |                                       |         |
| Can Maintain Contacts and Portal U:     | sers                          | Active                    |                      |                               |                                       |         |
| ✓ Communications                        |                               |                           |                      |                               |                                       |         |
| Emails: Communications Regarding /      | Account                       |                           |                      |                               |                                       |         |

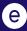

#### MANAGE CONTACTS: INACTIVE CONTACT

- Reminder: Contacts who are no longer with your business cannot be deleted. Portal Administrators should make these contacts inactive, instead.
- Select the pencil icon next to "Inactive Contact."

|                                  |                     |                               |                               |              |                                    |          |      | 🕒 John Smit                |
|----------------------------------|---------------------|-------------------------------|-------------------------------|--------------|------------------------------------|----------|------|----------------------------|
| lome S                           | Support             | View Account                  | Manage Contacts               | Order Status | Resources                          |          |      |                            |
| Contact<br>Bill Wil              | liamson             |                               |                               |              |                                    | + Follow | Edit | Enable/Disable Portal User |
| Account Name<br>Test Community H | lospital            | Phone (2) ▼<br>(216) 555-3456 | Email<br>bill.williamson@gmai | l.com        |                                    |          |      |                            |
| Name<br>Bill Williamson          |                     |                               |                               |              | Email<br>bill.williamson@gmail.com |          |      |                            |
| Contact Type<br>Maintenance      |                     |                               |                               |              | Phone<br>(216) 555-3456            |          |      |                            |
| Account Name<br>Test Community   | Hospital            |                               |                               |              | Mobile                             |          |      |                            |
| Active Portal User               |                     |                               |                               | 1            |                                    |          |      |                            |
| Inactive Contact                 |                     |                               |                               | ſ            | 7                                  |          |      |                            |
| ✓ Portal Ac                      | cess                |                               |                               | e            |                                    |          |      |                            |
| Can Maintain Con                 | tacts and Portal Us | sers                          |                               |              | Can Access Billing Information     |          |      |                            |
| ∽ Commun                         | ications            |                               |                               |              |                                    |          |      |                            |
| Emails: Communic                 | ations Regarding A  | Account                       |                               |              | Emails: Promotional Communications |          |      |                            |

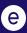

#### MANAGE CONTACTS: INACTIVE CONTACT

- On the pop-up window, check the box for **"Inactive Contact."**
- Click "Save."

| everstream'                                                                                            |                               |                              |              |        |                                    |               | 🙆 John Smith               |
|----------------------------------------------------------------------------------------------------|-------------------------------|------------------------------|--------------|--------|------------------------------------|---------------|----------------------------|
| Home Support                                                                                           | View Account                  | Manage Contacts              | Order Status | Re     | ources                             |               |                            |
| Contact<br>Bill Williamson<br>Account Name<br>Test Community Hospital                                  | Phone (2) ▼<br>(216) 555-3456 | Email<br>bill.williamson@gma | il.com       |        |                                    | + Follow Edit | Enable/Disable Portal User |
| *Name<br>Salutation<br>                                                                                |                               |                              |              | 5<br>• | *Email<br>billwilliamson@gmail.com |               | 5                          |
| Williamson                                                                                             |                               |                              |              |        |                                    |               |                            |
| Contact Type  Available Billing Decision Maker On-Site Order                                           | Chosen<br>Main                | tenance                      |              |        | *Prone<br>[216] 535-3456           |               | 5                          |
| Account Name Test Community Hospital Active Portal User Inactive Contact Protal Access                 |                               | -                            |              | 5      | Moole                              |               |                            |
| Portal Access     Can Maintain Contacts and Porta     Communications     Emails: Communications Regard |                               |                              |              | Cancel | Cin Access Billing Information     |               |                            |

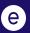

## **ORDER STATUS**

#### ORDER STATUS

- Customers can now review the status of pending implementation orders by selecting the IMP ticket, under Order Number.
- Should you have any questions or concerns regarding the status of your order, please contact the Service Delivery Manager listed.

| EVERS<br>FASTER FIBE | ER. BETTER BUSIN |                                |                |                  |             |                           |                    |                                      | John Smith          |
|----------------------|------------------|--------------------------------|----------------|------------------|-------------|---------------------------|--------------------|--------------------------------------|---------------------|
| Home                 | Support          | t View Account                 | Manage Contact | s Order Status   | s Resources |                           |                    |                                      |                     |
| Order St             | atus             |                                |                |                  | -           | For further details or q  | uestions about you | ır order, please contact your Servio | e Delivery Manager. |
| Order Num            | ber v            | Address Z (Service Address)    | ~              | Status           | ~           | Estimated Completion Date | ~                  | Service Delivery Manager             | ~                   |
| MP 11111             |                  | 123 Main Street, Anytown USA 0 | 1234           | OSP Construction |             | Jun 27, 2021              |                    | Rob Wood                             |                     |
|                      |                  |                                |                |                  | f y in 🚨    |                           |                    |                                      |                     |

#### ORDER STATUS

#### On the next screen, review the details and status of your pending implementation order.

| e |              | REAL BUSINESS."   |              |                 |                                  |               |           |                      |       | Θ                | John Smi |
|---|--------------|-------------------|--------------|-----------------|----------------------------------|---------------|-----------|----------------------|-------|------------------|----------|
| F | lome         | Support           | View Account | Manage Contacts | Order Status                     | Resources     |           |                      |       |                  |          |
|   | Order Stat   | sus               |              |                 | _                                |               |           |                      |       |                  |          |
|   |              | ~                 |              | On Track        |                                  | In Progress   | $\rangle$ | On Hold              |       | Complete         |          |
|   |              |                   |              |                 |                                  |               |           |                      |       |                  |          |
|   | Order Num    | ber               |              | Servi           | ice Order Start Date             |               |           | Product              | ~     | Bandwidth (Mbps) | ~        |
|   | IMP 1111     | 1                 |              | Mar             | 16,2020                          |               |           | Dedicated Internet A | ccess | 20               |          |
| ~ | Overall Stat | us                |              |                 | er Confirmation Notice Sent      |               |           |                      |       |                  |          |
|   | On Track     |                   |              | Mar             | 20, 2020                         |               |           |                      |       |                  |          |
|   | Implementa   |                   |              |                 | nated Completion Date            |               |           |                      |       |                  |          |
|   | OSP Cons     | truction          |              | Jun             | 27,2021                          |               |           |                      |       |                  |          |
|   | Circuit ID   |                   |              |                 | urther details or questions a    |               |           |                      |       |                  |          |
|   | EV-ETHS-     | ON-11111          |              |                 | se contact your Service Deliv    | very Manager: |           |                      |       |                  |          |
|   | Address A    |                   |              |                 | od@everstream.net<br>0) 728-0542 |               |           |                      |       |                  |          |
|   |              | Service Location) |              |                 |                                  |               |           |                      |       |                  |          |
|   | 123 Main     | Street, Anytown   | n USA 01234  |                 |                                  |               |           |                      |       |                  |          |

## RESOURCES

#### RESOURCES

- Select the Resources tab to be directed to the Customer Support page on Everstream's website (everstream.net/support)
- Here you can access:
  - Our latest network status information
  - NOC Escalation List
  - Other helpful documents and important communications

# Fiber Services Our Network Resource Center News Abc Home Customer Support Our Network Resource Center News Abc Home Customer Support Our Network Resource Center News Abc Home Customer Support Velcome to our Customer Support page! Whether you are a longstanding Everstream customer or just installed recently, the contact information and helpful links below provide details for your most frequently asked account and technical questions. Additional account, billing, and ticket information specific to your business are available through the Everstream Customer Portal.

#### **Live Network Status**

Our Network is 100% operational. No outages reported. Please contact our NOC at 866.624.8624 if you are
experiencing any issues.

#### **Contact Our Network Operations Center (NOC)**

• Our Midwest-based NOCs provide 24/7/365 network monitoring and support and are available to take trouble reports and manage network issue resolutions. Do you require network or service support? Give us a call: 866.624.8624

## CUSTOMER PORTAL HELP

#### CUSTOMER PORTAL HELP

Please contact the Everstream NOC with any questions or assistance related to the Customer Portal.

Call or submit a ticket through the portal:

• Phone Support 866.624.8624

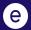

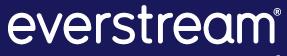

FASTER FIBER. BETTER BUSINESS.